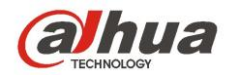

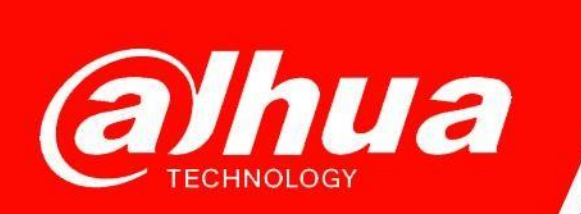

# **КРАТКОЕ РУКОВОДСТВО**

# **ПО СБРОСУ ЗАБЫТОГО ПАРОЛЯ НА УСТРОЙСТВАХ Dahua**

**Dahua Technology Rus LLC. Russian Federation, Moscow, st. Leninskaya Sloboda, No. 19, 5-th floor, room 21**

**Телефон: +7 (800) 707-67-66**

**E-mail (Техническая поддержка)[: cis\\_support@dahuatech.com](mailto:cis_support@dahuatech.com)**

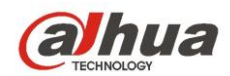

### **Подготовительные шаги**

- 1. Загрузите и установите актуальную версию ПО [ConfigTool;](https://support.dahuasecurity.com/en/toolsDownloadDetails?id=563)
- 2. ПК с установленным ConfigTool и устройства должны находиться в одной подсети;
- 3. Обнаружьте устройства, указав в "Search Setting" интервал IP адресов и логин/пароль для устройств.
- 4. Переключитесь на вкладку «Сброс пароля» (Password Reset) и выберите устройство для сброса (Рис. 1);

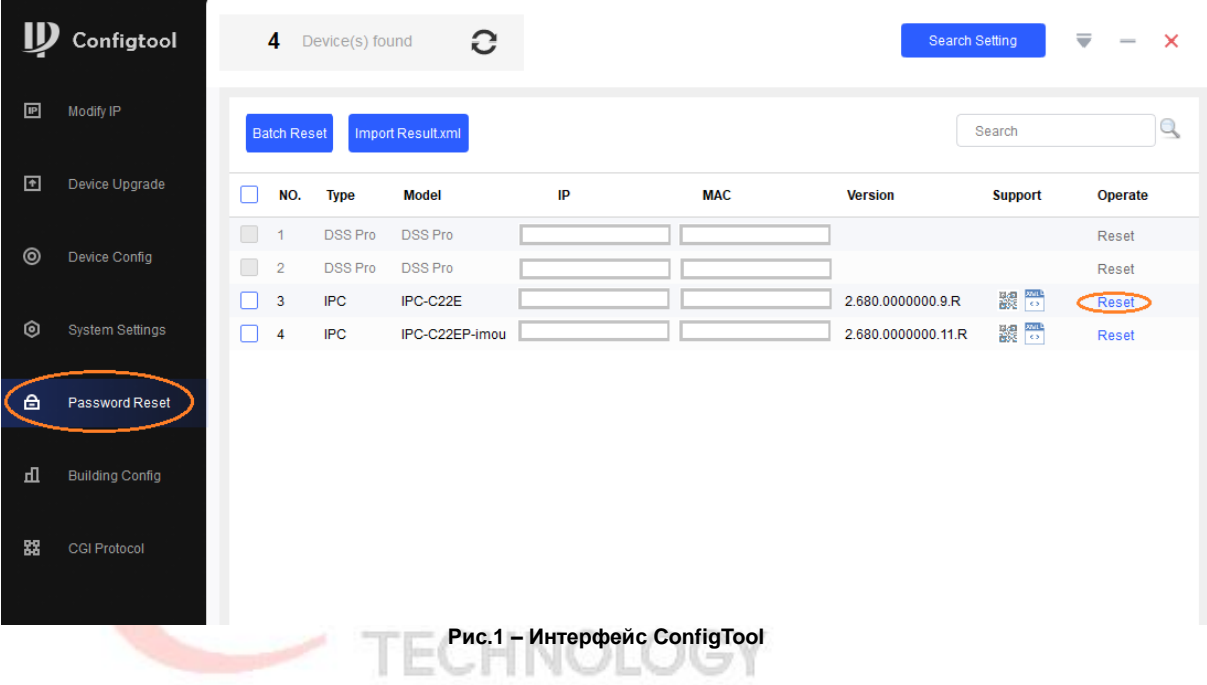

#### **Сброс с помощью QR кода (если при инициализации устройства был указан e-mail, к которому есть доступ)**

- 1. Для осуществления сброса необходимо установить [приложение DMSS](https://www.dahuasecurity.com/products/productDetail/148) на мобильное устройство. Поддерживаются Android и iOS;
- 2. Откройте приложение, в разделе "Я" **→** "Менеджер инструментов" **→** "Сброс пароля" отсканируйте QR-код, который был сгенерирован в ConfigTool;

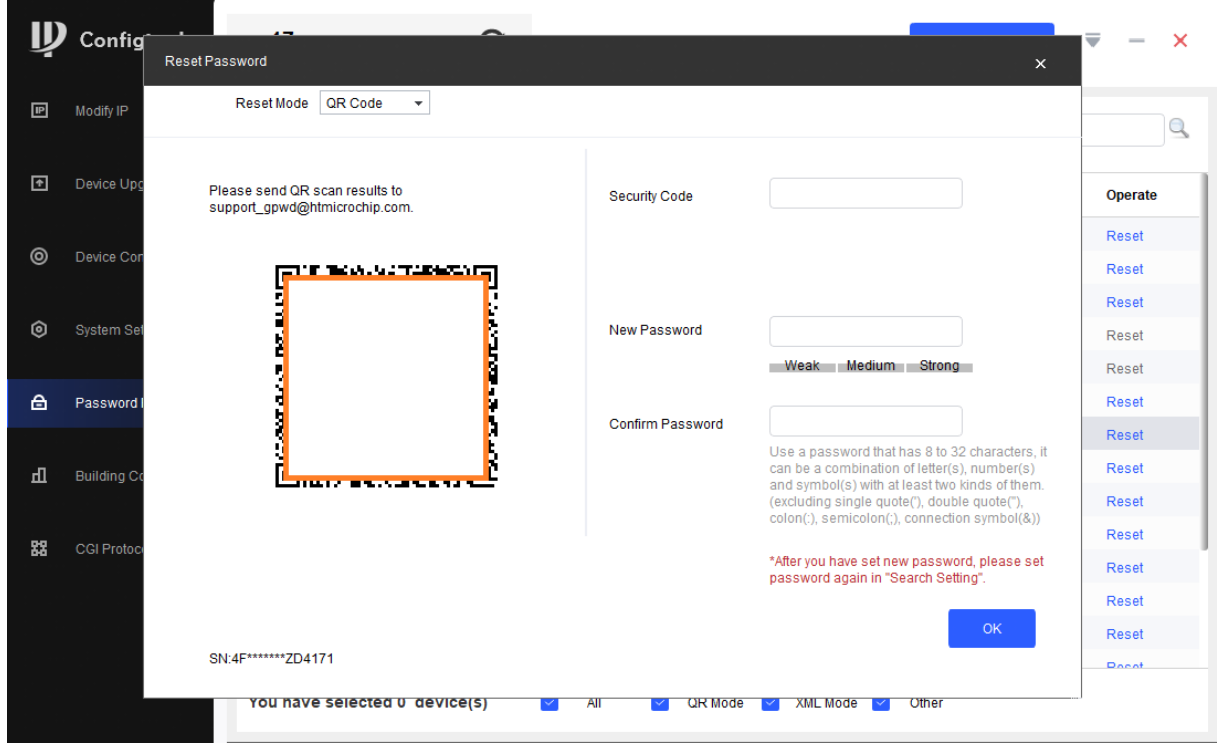

**Рис.2 – QR-код для восстановления пароля**

- 3. После сканирования вам на почту автоматически будет отправлено письмо, содержащее код для сброса пароля.
- 4. Введите полученный код в поле "Security Code" в ConfigTool, задайте и повторите новый пароль и нажмите OK.

#### **Сброс с помощью XML файла (если при инициализации устройства не был указан e-mail, или к почтовому ящику нет доступа)**

1. В выпадающем списке выберите способ сброса через файл XML (Рис.3);

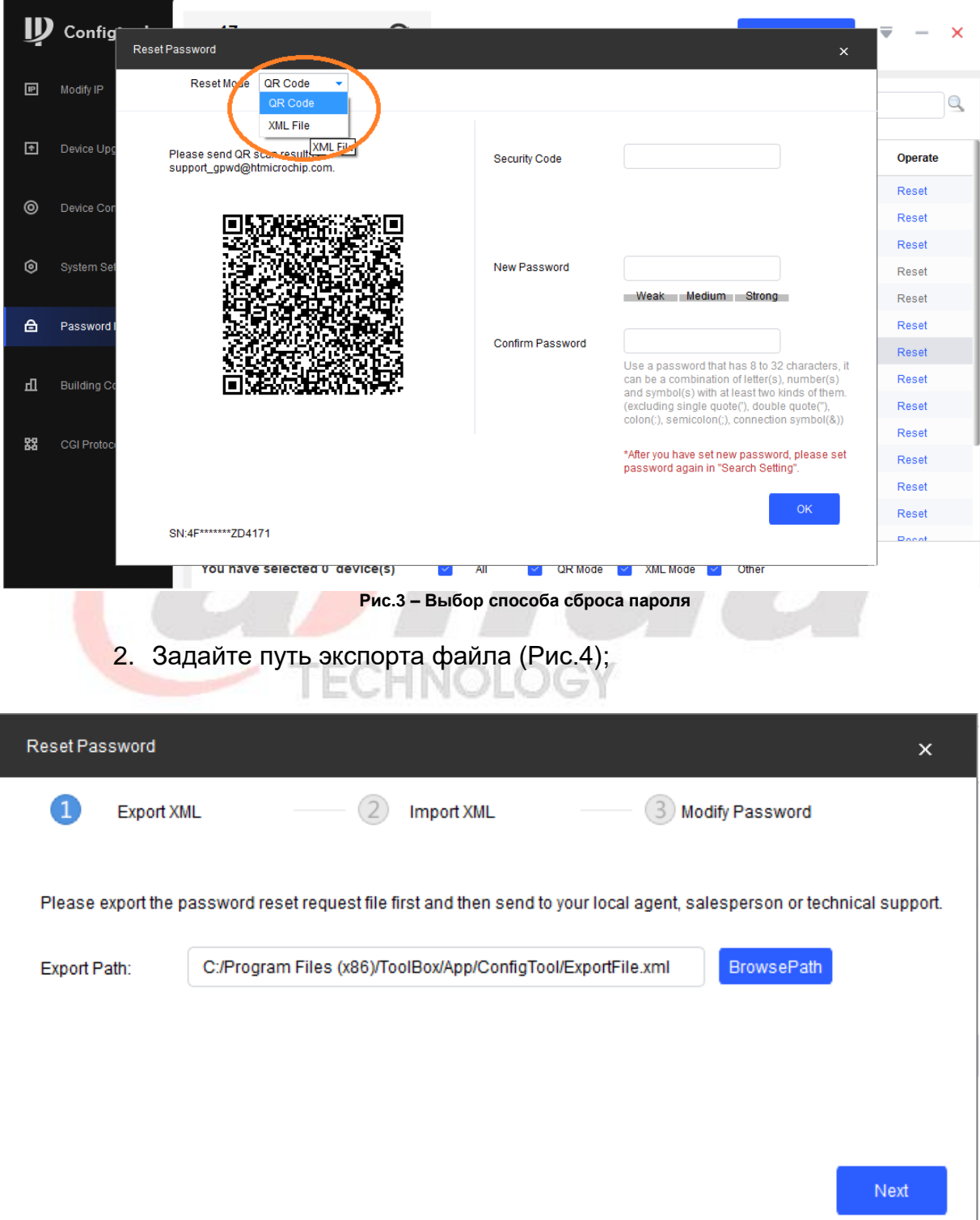

**Рис.4 – Путь экспорта файла XML**

- 3. Отправьте файл ExportFile.xml на [официальный](mailto:cis_support@dahuatech.com) адрес технической [поддержки](mailto:cis_support@dahuatech.com) Dahua Technology Rus LLC;
- 4. В ответ вам будет направлен файл result.xml;
- 5. Укажите расположение файла result.xml в диалоговом окне выбора файла для импорта (Рис.5);

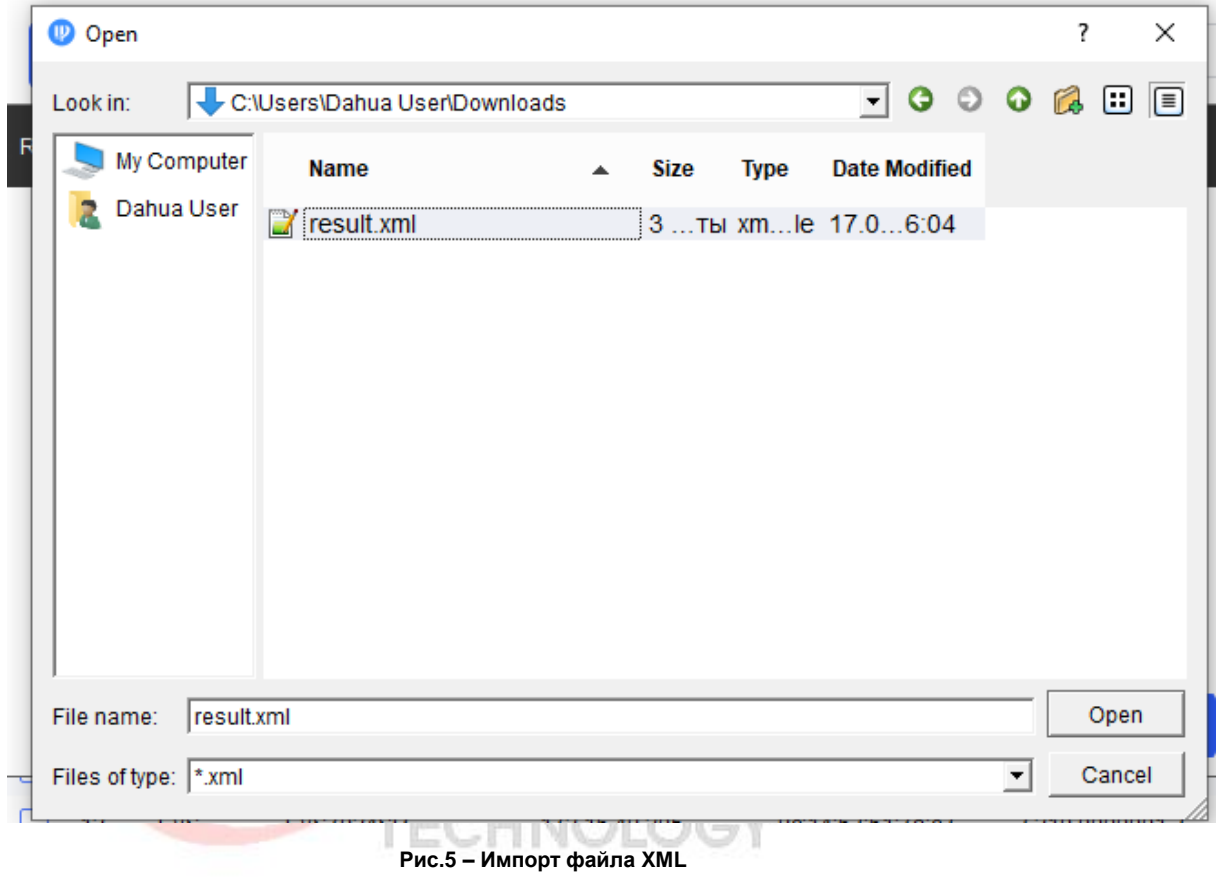

## 6. Задайте и повторите новый пароль для устройства (Рис.6);

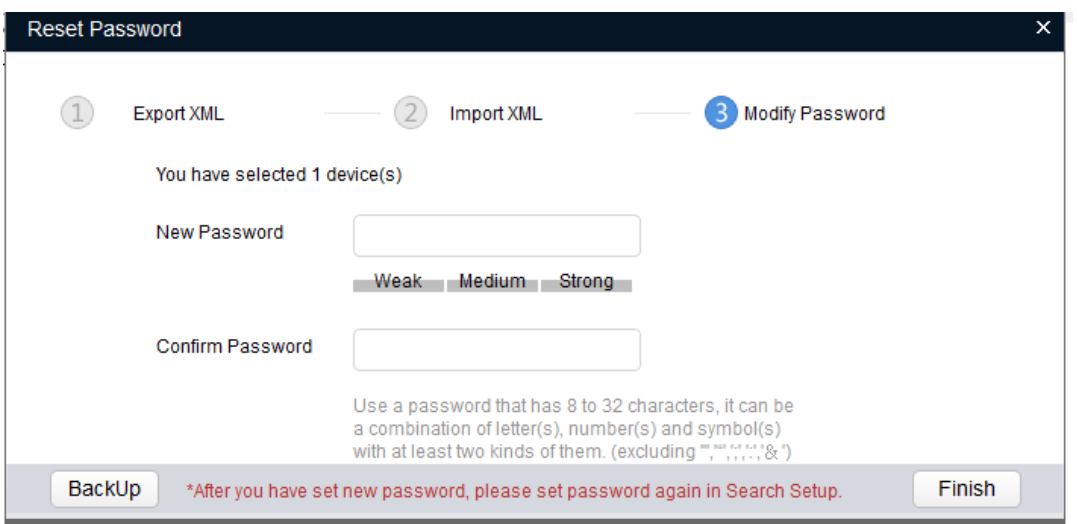

**Рис.6 – Установка нового пароля**